# **C++/OpenCV Última revisão: 05/03/2024 - Hae Yong Kim**

Este documento descreve como compilar e executar programas em C++/OpenCV em Linux (Ubuntu/Mint) e Raspberry, sem a biblioteca Cekeikon.

Este procedimento não foi suficientemente testado. Se você quiser fazer uma instalação mais testada, instale o pacote Cekeikon. Você também fazer instalação seguindo o site do OpenCV: https://docs.opency.org/4.2.0/d7/d9f/tutorial\_linux\_install.html

## **1. Em Linux Mint/Ubuntu ou Windows com WSL/VirtualBox:**

Em Windows, você pode instalar primeiro WSL (Windows Subsystem for Linux) ou instalar Linux dentro de VirtualBox e seguir o mesmo procedimento.

1) Se você já instalou Cekeikon, verifique se o arquivo ~/.bashrc está ativando a biblioteca Cekeikon. Se estiver, apague ou comente essa linha com #:

export PATH=".:\$HOME/bin:\$PATH" #source ~/cekeikon5/bin/ativa\_cekcpu

2) Atualize o seu sistema Linux:

• sudo apt-get update

3) Instale os programas:

1 2 3

- sudo apt-get install build-essential
- sudo apt-get install cmake git libgtk2.0-dev pkg-config libavcodecdev libavformat-dev libswscale-dev
- sudo apt-get install libopency-dev
- (opcional) sudo apt-get install libtbb2 libtbb-dev libjpeg-dev libpng-dev libtiff-dev
- sudo apt-get autoremove

4) Copie o seguinte script para um editor de texto e salve-o como *compila.sh* em algum diretório listado no PATH:

set -v g++ -std=gnu++14 \$1.cpp -o \$1 -fmax-errors=2 `pkg-config opencv4 --libs --cflags` -O3 -s \$2 \$3 \$4 \$5 \$6 \$7 set +v

#### Depois, torne-o executável com o comando: \$ chmod +x compila.sh

Nota: É possível descobrir os diretórios do PATH com o comando:

\$ echo \$PATH Nota: Se no seu sistema estiver instalado OpenCV2 ou OpenCV3, mude a segunda linha de "opencv4" para "opencv".

5) Copie o seguinte programa para um editor de texto e salve-o como *hello\_opencv.cpp* em algum diretório de trabalho (pode ser diferente do diretório onde está compila.sh):

```
#include <opencv2/opencv.hpp>
using namespace std;
using namespace cv;
int main()
{ Mat_<Vec3b> a(300,300, Vec3b(255,255,0));
 for (int l=100; l<200; l++)
 for (int c=100; c<200; c++)
 a(l,c)=Vec3b(0,255,255);
 namedWindow("janela");
 imshow("janela",a);
 waitKey(); 
}
```
6) Compile-o: \$ compila.sh hello\_opencv

7) Execute-o:

\$ ./hello\_opencv

Deve aparecer a janela:

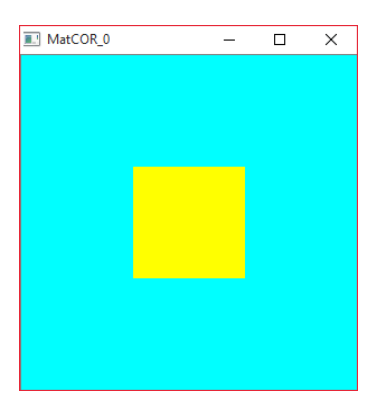

Pronto!

### **2. No Raspberry Pi:**

1) Se Cekeikon estiver instalado no seu Raspberry, edite o arquivo ~/.bashrc apagando ou comentando essa linha com #:

```
export PATH=".:$HOME/bin:$PATH"
#source ~/cekeikon5/bin/inst-cek5-raspberry.sh
```
2) Atualize o seu sistema:

sudo apt-get update

3) Instale os programas:

- sudo apt-get install build-essential
- sudo apt-get install cmake git libgtk2.0-dev pkg-config libavcodecdev libavformat-dev libswscale-dev
- sudo apt-get install libopencv-dev
- (opcional) sudo apt-get install libtbb2 libtbb-dev libjpeg-dev libpng-dev libtiff-dev
- sudo apt-get autoremove

4) Copie o seguinte script para um editor de texto e salve-o como *compila.sh* em algum diretório listado no PATH (por exemplo, no diretório ~/bin):

```
1
2
3
   set -v
g++ -std=gnu++14 $1.cpp -o $1 -fmax-errors=2 `pkg-config opencv --libs --cflags` -O3 -s $2 $3 $4 $5 $6 $7
set +v
```
#### Depois, torne-o executável com o comando: \$ chmod +x compila.sh

Nota: É possível descobrir os diretórios do PATH com o comando: \$ echo \$PATH

Nota: Se no seu sistema estiver instalado OpenCV4, mude a segunda linha de "opencv" para "opencv4".

5) Copie o seguinte programa para um editor de texto e salve-o como *hello\_opencv.cpp* em algum diretório de trabalho (pode ser diferente do diretório onde está compila.sh):

```
#include <opencv2/opencv.hpp>
using namespace std;
using namespace cv;
int main()
{ Mat_<Vec3b> a(300,300, Vec3b(255,255,0));
 for (int l=100; l<200; l++)
 for (int c=100; c<200; c++)
 a(l,c)=Vec3b(0,255,255);
   namedWindow("janela");
 imshow("janela",a);
 waitKey(); 
}
```
6) Compile-o:

\$ compila.sh hello\_opencv

7) Execute-o:

\$ ./hello\_opencv

Deve aparecer a janela:

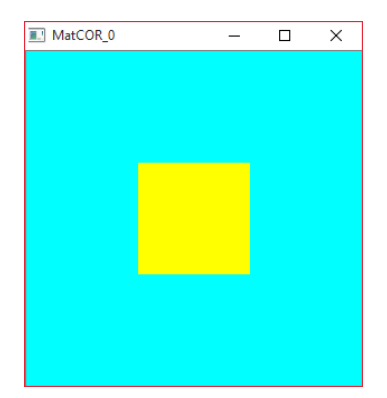

Pronto!